# HOW TO SCHEDULE AN APPOINTMENT WITH YOUR ASSIGNED ADVISOR IN NAVIGATE

# **STEPS 1, 2 & 3**

Login to your ACES Portal, Select the "Start Here" tab, then Select AlamoNavigate, as shown.

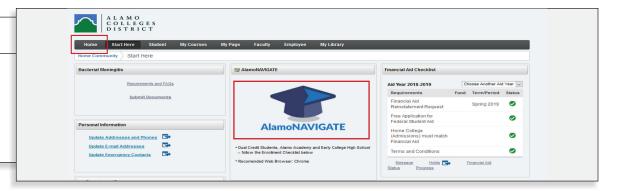

#### STEP 4

Click on "Login", then Click on "Accept"

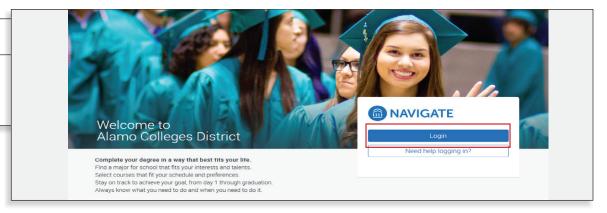

## STEP 5

Click the "Appointments" option to the left.

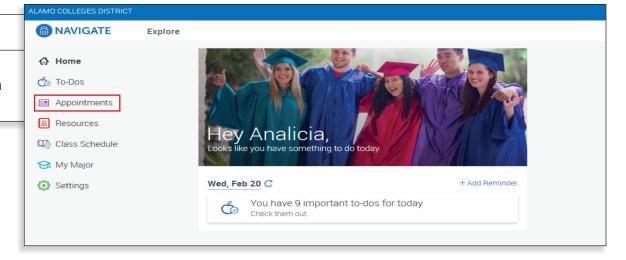

#### STEP 6

Click on the blue "Schedule an Appointment" option.

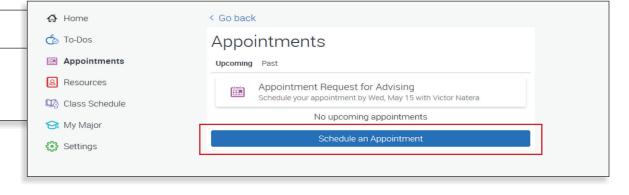

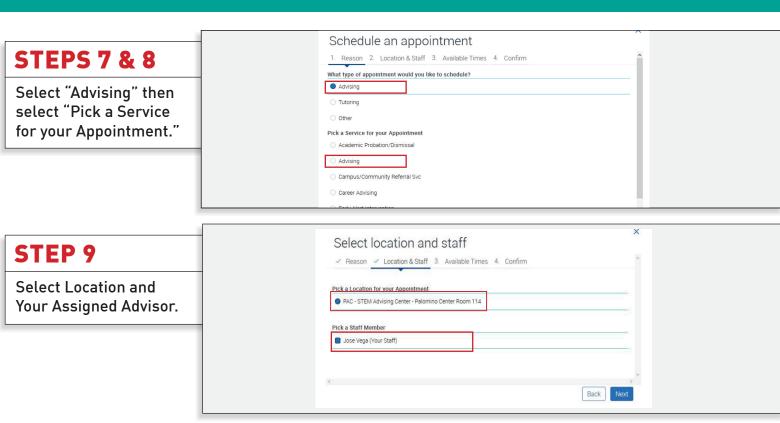

### **STEP 10**

Select an available time that works for you.

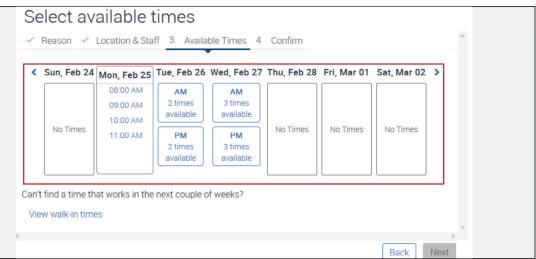

## **STEP 11**

**Confirm Appointment** 

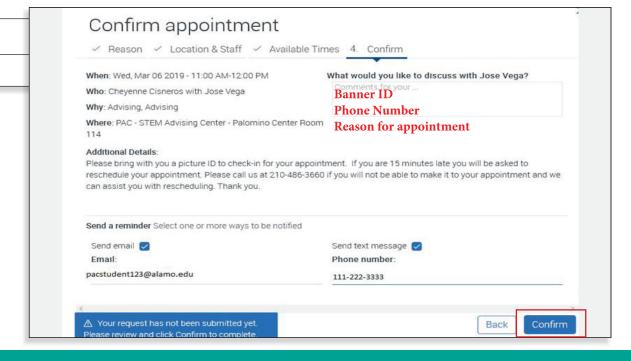